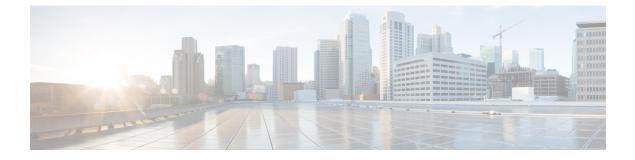

# **Manage System Access and Security**

This section contains the following topics:

- Manage Certificates, on page 1
- Manage Licenses, on page 10
- Manage Users, on page 15
- Set Up User Authentication (TACACS+ and LDAP), on page 20
- Security Hardening Overview, on page 22
- Manage File Server Settings, on page 25

# Manage Certificates

#### What is a Certificate?

A certificate is an electronic document that identifies an individual, a server, a company, or another entity, and associates that entity with a public key. When a certificate is created with a public key, a matching private key is also generated. In TLS, the public key is used to encrypt data being sent to the entity and the private key is used to decrypt. A certificate is signed by an issuer or a "parent" certificate (Certificate Authority) - i.e. signed by the parent's private key. Certificates can also be self-signed. In a TLS exchange, a hierarchy of certificates is used to verify the validity of the certificate's issuer. This hierarchy is called a trust-chain and consists of 3 types of entities: a root CA certificate (self-signed), possibly multiple levels of intermediate CA certificates, and a server (or client) certificate (end-entity). The intermediate certificates act as a "link of trust" linking the server certificates to the CA's root certificate and providing additional layers of security. Starting from the root certificate in the chain until finally signing an end entity certificate. The end-entity certificate is the last certificate in the chain and is used as a client or server certificate. For more details about these protocols, see X.509 Certificates, on page 23 and HTTPS, on page 22.

#### How are Certificates Used in Crosswork?

Communication between Crosswork applications and devices as well as between various Crosswork components are secured using the TLS protocol. TLS uses X.509 certificates to securely authenticate devices and encrypt data to ensure its integrity from source to destination. Crosswork uses a mix of generated and client uploaded certificates. Uploaded certificates can be purchased from Certificate authorities (CA) or can be self-signed. For example, the Cisco Crosswork VM-hosted web server and the client browser-based user interface communicate with each other using Crosswork generated X.509 certificates exchanged over TLS.

The Crosswork Cert Manager is a proxy for multiple microservices and services within the distributed framework and manages all the Crosswork certificates. The Certificate Management UI (Administration > Certificate Management) allows you to view, upload, and modify certificates. The following figure displays the default certificates provided by Cisco Crosswork.

Figure 1: Certificate Management UI

| Certificates                     |     |                                  |                 |                                 |                             | Selected 0 / Total 5 🔿 🌣 |
|----------------------------------|-----|----------------------------------|-----------------|---------------------------------|-----------------------------|--------------------------|
| +                                |     |                                  |                 |                                 |                             | T                        |
| Name                             |     | Expiration Date                  | Last Updated By | Last Update Time                | Associations                | Actions                  |
|                                  |     |                                  |                 |                                 |                             |                          |
| Crosswork-Device-Syslog          | (i) | 05-SEP-2026 10:27:04 PM GMT+5:30 | Crosswork       | 06-SEP-2021 10:27:04 PM GMT+5:3 | Device Syslog Communication |                          |
| Crosswork-Internal-Communication | ١   | 05-SEP-2026 10:26:24 PM GMT+5:30 | Crosswork       | 06-SEP-2021 10:26:24 PM GMT+5:3 | ) Crosswork Internal TLS    |                          |
| Crosswork-ZTP-Device-SUDI        | ٢   | 15-MAY-2029 01:55:42 AM GMT+5:30 | Crosswork       | 06-SEP-2021 10:26:54 PM GMT+5:3 | ZTP SUDI                    |                          |
| Crosswork-ZTP-Owner              | ١   | 05-SEP-2026 10:26:50 PM GMT+5:30 | Crosswork       | 06-SEP-2021 10:26:50 PM GMT+5:3 | ) Secure ZTP Provisioning   |                          |
| Crosswork-Web-Cert               | ١   | 05-SEP-2026 10:26:04 PM GMT+5:30 | Crosswork       | 06-SEP-2021 10:26:04 PM GMT+5:3 | O Crosswork Web Server      | •••                      |

# **Certificate Types and Usage**

The following figure shows how Crosswork uses certificates for various communication channels.

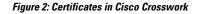

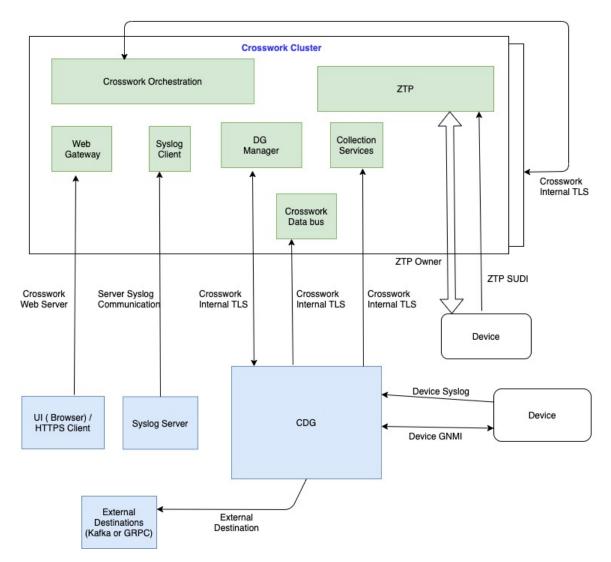

These certificates are classified into various roles with different properties depending on their use case as shown in the following table.

I

| Role                           | UI Name                                        | Description                                                                                                    | Server           | Client                           | Allowed operations     | Default<br>Expiry | Allowed<br>Expiry   |
|--------------------------------|------------------------------------------------|----------------------------------------------------------------------------------------------------|------------------|----------------------------------|------------------------|-------------------|---------------------|
| Crosswork (CW)<br>Internal TLS | CW- Internal-<br>Communication                 | <ul> <li>Generated and provided by Crosswork.</li> <li>This trust-chain is available in the UI (including the server and client leaf certificatess) and are created by Crosswork during initialization. They are used for interprocess communications between Crosswork and CDG as well as communication between internal Crosswork components.</li> <li>Allows mutual and server authentication.</li> </ul> | CW               | • CDG<br>• CW                    | Download               | 5 years           |                     |
| CW Web Server                  | CW-Web-Certificate<br>Server<br>Authentication | <ul> <li>Generated and<br/>provided by<br/>Crosswork.</li> <li>Provides<br/>communication<br/>between the user<br/>browser and<br/>Crosswork.</li> <li>Allows server<br/>authentication.</li> </ul>                                                                                                    | CW Web<br>Server | User<br>Browser or<br>API Client | • Upload<br>• Download | 5 years           | 30 day - 5<br>years |

| Role                         | UI Name            | Description                                                                                                    | Server | Client | Allowed operations     | Default<br>Expiry | Allowed<br>Expiry           |
|------------------------------|--------------------|----------------------------------------------------------------------------------------------------|--------|--------|------------------------|-------------------|-----------------------------|
| ZTP SUDI                     | CW-ZTP-Device-SUDI | <ul> <li>A public Cisco<br/>certificate that is<br/>provided as part<br/>of Crosswork.</li> <li>Provides ZTP<br/>protocol<br/>communication<br/>channel between<br/>the ZTP<br/>application and<br/>device.</li> <li>Allows server<br/>authentication.</li> </ul> | CW ZTP | Device | • Upload<br>• Download | 100 days          | 30 day -<br>User<br>defined |
| Secure ZTP<br>Provisioning   | CW-ZTP-Owner       | <ul> <li>Generated and<br/>provided by<br/>Crosswork.</li> <li>Forwarded by<br/>ZTP to devices<br/>and used for<br/>second layer of<br/>encryption.</li> </ul>                                                                                                    | CW ZTP | Device | • Upload<br>• Download | 5                 | 30 day -<br>User<br>defined |
| Device Syslog                | CW-Device-Syslog   | <ul> <li>Generated and<br/>provided by<br/>Crosswork.</li> <li>Provides Syslog<br/>telemetry<br/>communications<br/>between devices<br/>and CDG.</li> <li>Allows server<br/>authentication.</li> </ul>                                                            | CDG    | Device | Download               | 5 years           |                             |
| Device gNMI<br>Communication |                    | Provides GNMI<br>telemetry<br>communications<br>between devices and<br>CDG.                                                                                                    | CDG    | Device | • Upload<br>• Download | Not<br>Applicable | 30 day -<br>User<br>defined |

| Role                    | UI Name        | Description                                                                                                    | Server                       | Client    | Allowed operations          | Default<br>Expiry                                                                                | Allowed<br>Expiry    |
|-------------------------|----------------|----------------------------------------------------------------------------------------------------|------------------------------|-----------|-----------------------------|--------------------------------------------------------------------------------------------------|----------------------|
| Server Syslog           | Not Applicable | <ul> <li>Allows syslog<br/>events and logs<br/>from Crosswork<br/>to an external<br/>Syslog server.</li> <li>Allows server<br/>authentication.</li> </ul> | External<br>Syslog<br>Server | Crosswork | Upload     Note     Ownload | <br>You can<br>upload<br>multiple<br>certificates<br>associated<br>with<br>different<br>servers. | 30 - User<br>defined |
| External<br>Destination |                | Exports telemetry data<br>from CDG to external<br>destinations (Kafka or<br>GRPC).                                                                        | Destinations                 | CDG       | Upload     Note     Ownload |                                                                                                  | 30 - User<br>defined |

There are two category roles in Crosswork:

- · Roles which allow you to upload or download trust chains only
- Roles that allow upload or download of both the the trust chain and an intermediate certificate and key

## Add a New Certificate

You can add certificates for the following roles:

- External Destination—Certificates uploaded for this role are used to secure communication between CDG and external destinations like Kafka servers. To enable mutual authentication, the user uploads a CA Certificate Trustchain that will be common to both CDG and the external server. This trust chain contains a root CA certificate and any number of optional intermediate CA certificates. The last intermediate certificate in the chain and its corresponding private key is uploaded separately in the UI using Intermediate key, Intermediate certificate, and optionally Passphrase (if one was used for generating the intermediate key). Crosswork will internally create a client certificate using this intermediate key for the CDGs that will connect to the external destination. The destination (for example: Kafka) server certificate trust needs to be derived from the same root CA certificate.
- Syslog Server Communication—The user uploads the trust chain of the Syslog server certificate. This trust chain is used by Crosswork to authenticate the Syslog server. Once this trust chain is uploaded and

propagated within Crosswork, the user can add the syslog server (Administration > Settings > Syslog Server Configuration) and associate the certificate to enable TLS.

• **Devices gNMI communication**—The user uploads a bundle of trust chains used by CDG to authenticate the devices connecting to it. This trust chain and the device gNMI certificate must also be configured on the device. The trust chain file that is uploaded can contain multiple hierarchies of trust certificates as needed to allow all the devices in the network to connect. For more information, see Configure gNMI Certificate.

Note

Cisco Crosswork does not receive a web certificate directly. It accepts an intermediate CA and intermediate Key to create a new web certificate, and apply it to the Web Gateway.

If you prefer to upload your own ZTP (Zero Touch Provisioning Concepts) and web certificates (instead of using the default certificates provided within Cisco Crosswork), use the Edit function (see Edit Certificates.

#### Before you begin

- For information on certificate types and usage, see Certificate Types and Usage, on page 2.
- All certificates that are uploaded must be in Privacy Enhanced Mail (PEM) format. Note where these certificates are in the system so that you can navigate to them easily.
- Trust chain files that are uploaded may contain the entire hierarchy (root CA and intermediate certificates) in the same file. In some cases, multiple chains are also allowed in the same file.
- Intermediate Keys need to be either PKCS1 or PKCS8 format.
- A data destination must be configured prior to adding a new certificate for an external destination. For more information, see Add/Edit a Data Destination.
- **Step 1** From the main menu, choose **Administration** > **Certificate Management** and click |+|.
- **Step 2** Enter a unique name for the certificate.
- **Step 3** From the **Certificate Role** drop-down menu, select the purpose for which the certificate is to be used. For more information, see Manage Certificates, on page 1.
- **Step 4** Click **Browse**, and navigate to the certificate trustchain.
- **Step 5** In the case of an External Destination certificate, you must select one or more destinations and provide the CA certificate trustchain, intermediate certificate and intermediate key. The passphrase field is optional and is used to create the intermediate key (if applicable).
- Step 6 Click Save.
  - Note Once uploaded, the Crosswork Cert manager accepts, validates, and generates the server certificate. Upon successful validation, an alarm ("Crosswork Web Server Restart") will indicates that the certificate is about to be applied. The Certificate Management UI then logs out automatically and applies the certificate to the Web Gateway. The new certificate can be checked by clicking the lock <Not Secure>/<secure> icon next to the https://<crosswork\_ip>:30603.

### **Edit Certificates**

You can edit a certificate to add or remove connection destinations, upload, and replace expired or misconfigured certificates. User provided certificates and ZTP and web certificates can be edited. Other system certificates that are provided by Cisco Crosswork cannot be modified and will not be available for selection.

You can also "remove" a certificate by following this procedure to replace the certificate or by disabling security (disable **Enable Secure Communication** option) for any assigned destinations (see Add/Edit a Data Destination). Permanently deleting a certificate from the Cisco Crosswork system is not supported.

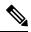

Note For information about ZTP certificates, see the following:

- Assemble ZTP Assets
- Load ZTP Assets
- **Step 1** From the main menu, choose **Administration** > **Certificate Management**. and check the certificate that you want to modify.
- Step 2 Click .... on the certificate that you want to modify and select Update Certificate.
- **Step 3** Update the necessary options.

Note While updating a CW Web Server Certificate, provide relevant values for the following fields:

- Crosswork Web CA: Trust chain file (in PEM format) containing the root CA certificate and zero or more intermediate certificates.
- Crosswork Web Intermediate: An intermediate CA certificate signed with the root CA certificate.
- Crosswork Web Intermediate Key: The key associated with the intermediate CA certificate.
- · Crosswork Web Passphrase: This is an optional field.

Upon successful validation, the Certificate Management UI logs out automatically and applies the certificate to the Web Gateway.

Step 4 Click Save.

# **Download Certificates**

To export certificates, do the following:

**Step 1** From the main menu, choose **Administration** > **Certificate Management**.

**Step 2** Click (1) for the certificate you want to download.

#### Figure 3: Export Certificates

| Crosswo | ork-Internal-C | ommunication Certificate                        | ×                 |
|---------|----------------|-------------------------------------------------|-------------------|
|         | Description    | Crosswork Internal Root CA<br>CISCO SYSTEMS INC | ₽                 |
| -       | Installed      | Tue Feb 16 19:01:52 UTC 2021                    |                   |
|         | Signed By      | Crosswork Internal Root CA                      |                   |
|         | Expires        | Sun Feb 15 19:01:49 UTC 2026                    |                   |
|         | Description    | Crosswork-Internal-Communication                | Ð                 |
|         | Signed         | CISCO SYSTEMS INC                               | 5                 |
|         | Installed      | Tue Feb 16 19:01:52 UTC 2021                    |                   |
|         | Signed By      | Crosswork Internal Root CA                      |                   |
|         | Expires        | Sun Feb 15 19:01:52 UTC 2026                    |                   |
| ·       | Description    | PRIVATE KEY                                     | Ð                 |
|         | Signed         |                                                 | 0                 |
|         | Installed      | Tue Feb 16 19:01:52 UTC 2021                    |                   |
|         | Signed By      |                                                 |                   |
|         | Expires        |                                                 |                   |
|         |                |                                                 |                   |
|         |                |                                                 | Export All Cancel |

**Step 3** To separately download the root certificate, intermediate certificate, and the private key, click  $\square$ . To download the certificates and private key all at once, click **Export All**.

## **Renew Certificates**

Certificates are valid for 1 year before they expire. The below procedure needs to be executed sequentially on each hybrid node in the cluster. After renewing the certificates in one node, ensure that the pods are healthy before proceeding to the next hybrid node.

Note

When renewing certificates before expiry, it is recommended to perform this activity during a maintenance window as the cluster is in an operational state.

To renew a certificate, perform the following:

**Step 1** In the hybrid node, run command to move to root user.

sudo -i

**Step 2** Verify if the certificate date has expired.

kubeadm alpha certs check-expiration

**Step 3** Take a backup of the certificates and conf files.

```
mkdir -p $HOME/fcik8s-old-certs/pki
/bin/cp -p /etc/kubernetes/pki/*.* $HOME/fcik8s-old-certs/pki
/bin/cp -p /etc/kubernetes/*.conf $HOME/fcik8s-old-certs
```

**Step 4** Run command to renew the certificate.

kubeadm alpha certs renew all

- **Step 5** Repeat step 2 to verify the creation of new certificates.
- **Step 6** Run command to restart the kubelet.

systemctl stop kubelet

**Note** The restart occurs on all the nodes and the refreshed certificates don't take effect until the kubelet and kube-apiserver are restarted. It is recommended to stop any operations from the applications from running when the restart occurs.

Ensure that kube-apiserver is not running. If it is still running, kill it. It will be restarted when kubelet is restarted.

ps -ef | grep kube-apiserver
systemctl daemon-reload&&systemctl start kubelet

**Step 7** Verify if all the pods are healthy and running.

kubectl get pods -A -o wide

It also verifies the running pods on the hybrid node that you have restarted.

- **Step 8** Verify if the certificate has been renewed.
- **Step 9** If the issue is still seen, change the conf file.

sudo kubeadm alpha kubeconfig user --org system:nodes --client-name system:node:\$(hostname) >
/etc/kubernetes/kubelet.conf

Repeat steps 6 to 8.

# **Manage Licenses**

Cisco Smart Licensing is a flexible licensing model that provides you with an easier, faster, and more consistent way to purchase and manage software across the Cisco portfolio and across your organization. And it's secure – you control what users can access. With Smart Licensing you get:

- Easy Activation: Smart Licensing establishes a pool of software licenses that can be used across the entire organization—no more PAKs (Product Activation Keys).
- Unified Management: My Cisco Entitlements (MCE) provides a complete view into all of your Cisco
  products and services in an easy-to-use portal, so you always know what you have and what you are
  using.
- License Flexibility: Your software is not node-locked to your hardware, so you can easily use and transfer licenses as needed.

To use Smart Licensing, you must first set up a Smart Account on Cisco Software Central (software.cisco.com). A **Cisco Smart Account** provides the repository for Smart enabled products and enables you to activate Cisco licenses, monitor license usage and track Cisco purchases. The **Cisco Smart Software Manager (CSSM)** enables you to manage all your Cisco Smart software licenses from one centralized website. With Cisco Smart Software Manager, you may create and manage multiple virtual accounts within your Smart Account to manage licenses. For a more detailed overview on Cisco Licensing, go to cisco.com/go/licensingguide.

From the main menu, select **Administration** > **Smart Licensing Registration** to display the **Smart Software Licensing** window. Using this window, you can register your Cisco Crosswork application, edit the transport settings, renew the license, and de-register your application.

#### **Prerequisites for Smart Licensing Registration**

You should have:

- A Cisco Smart Account.
- Purchased licenses for the Cisco Crosswork application.

### **Configure Transport Settings**

You can configure the transport settings to decide how Cisco Crosswork communicates with the Cisco servers.

- Direct: The application directly connects with Cisco Smart Software Manager (CSSM).
- **Transport Gateway**: The application communicates via a Transport Gateway or CSSM on-prem, which replicates the cloud-based user experience but keeps all communication on premises.

**Note** For more information on the CSSM on-prem option, see the Smart Software Manager guide.

• HTTP/HTTPS Gateway: The application connects via an intermediate proxy server. This is applicable only for Direct mode.

Note

Transport Settings cannot be changed while the Cisco Crosswork is in Registered mode. You have to de-register to change them.

**Step 1** In the **Smart Software Licensing** window, the Transport Settings display the current transport mode selected. To modify, click **View/Edit**.

The Transport Settings dialog box is displayed.

| Tra | ansport Settings                                                                                                    | $\times$ |
|-----|----------------------------------------------------------------------------------------------------|----------|
|     | figure how the product will communicate with Cisco. Note that this setting is shared with art Call Home, so any changes made here will apply to other features using this service. |          |
| 0   | Direct - product communicates directly with Cisco's licensing servers<br>URL : https://tools.cisco.com                                                                             |          |
| 0   | Transport Gateway - proxy data via Transport Gateway or On Prem Smart Software Mana<br>URL :                                                                                       | ger      |
| 0   | HTTP/HTTPS Gateway - send data via an intermediate HTTP or HTTPS proxy<br>IP Address :                                                                                             |          |
|     | Port :                                                                                                    |          |
|     | Save Cance                                                                                                    |          |
| . 1 | at the relevant transport mode and make relevant entries in the fig                                                                                                    | 1.1      |

**Step 2** Select the relevant transport mode and make relevant entries in the fields provided.

Step 3 Click Save.

## **Register Cisco Crosswork Application**

To enable licensed features, the Cisco Crosswork application must be registered to CSSM using a registration ID token. Once registered, an Identity Certificate is saved securely in the Smart Account and used for all ongoing communications. The certificate is valid for one year and will be renewed automatically after six months to ensure continuous operation.

**Note** For information on generating the registration token, please refer to the support resources provided in the Smart Software Manager webpage.

Step 1

From the main menu, select Administration > Smart Licensing Registration to display the Smart Software Licensing window. The registration status

The registration status and license authorization status will be Unregistered and Evaluation mode respectively.

#### Figure 4: Smart Software Licensing Unregistered Example

|                                                                                                    |                                                                                                    |                                                                | O   O Last Refresh: Sun, Feb 14, 2021, 09:41:35 AM PST |
|----------------------------------------------------------------------------------------------------|----------------------------------------------------------------------------------------------------|----------------------------------------------------------------|--------------------------------------------------------|
| Select Crosswork<br>Product Crosswork Platfo                                                                                                    | rm Services V                                                                                                    |                                                                |                                                        |
| You are currently running in Evalu                                                                                                    | ation Mode.To register your Crosswork                                                                                                    | application with Cisco Smart                                   | Actions ~                                              |
| network. This might require you to ed<br>- Log in to your Smart Account in<br>- Navigate to the Virtual Account<br>- Generate a Product Instance Re | to the Internet or On Prem Smart Soft<br>it the Smart Call Home Transport Setti<br>Smart Software Manager on your On<br>containing the licenses to be used by<br>gistration Token (this identifies your Sr<br>Smart Software Licensing | ngs.<br>Prem Smart Software Manager.<br>this Product Instance. |                                                        |
|                                                                                                    |                                                                                                    |                                                                |                                                        |
| Smart Software Licensing Statu                                                                                                    | S                                                                                                    |                                                                |                                                        |
| Registration Status 🛛 🛕 Ur                                                                                                    | Registered                                                                                                    |                                                                |                                                        |
| License Authorization Status 🛛 🔺 Ev                                                                                                    | . ,                                                                                                    |                                                                |                                                        |
| _                                                                                                    | ID:CW_INFRA;UDI_SN:f150b4bf-3f2f-                                                                                                    | 4c98-842f-9097acf06498;                                        |                                                        |
| Export-Controlled Functionality Not Al<br>Transport Settings Direct                                                                                 |                                                                                                    |                                                                |                                                        |
|                                                                                                    | view / Eult                                                                                                    |                                                                |                                                        |
| Smart Licensing Usage                                                                                                    |                                                                                                    |                                                                |                                                        |
| License (Version)                                                                                                    | Description                                                                                                    | Count                                                          | Status                                                 |
|                                                                                                    |                                                                                                    |                                                                |                                                        |
| CW_EXTERNAL_COLLECT(1.0)                                                                                                    |                                                                                                    |                                                                | 🔺 Init                                                 |

Step 2 In the Smart Software Licensing window, click Register.

The Smart Software Licensing Product Registration dialog box is displayed.

| Smart Software Licensing Product Registration                                                                                                    | $\times$ |
|----------------------------------------------------------------------------------------------------|----------|
| To register the product for Smart Software Licensing:                                                                                                    |          |
| <ul> <li>Ensure you have connectivity to the URL specified in your Smart Call Home settings. By default, this will require internet access. See the online help registering to a On Prem Sma Software Manager.</li> <li>Paste the Product Instance Registration Token you generated from Smart Software Manager or your On Prem Smart Software Manager.</li> </ul> | ırt      |
| After succesful registration, page may need to be refreshed to see the updated status. Product Instance Registration Token                                                                                                    |          |
|                                                                                                    |          |
| Re-register this product instance if it is already registered                                                                                                    |          |
| Register                                                                                                    | cel )    |

- **Step 3** In the **Product Instance Registration Token** field, enter the registration token generated from your Smart Account. Make sure the token ID is accurate and within validity period. For more information, see https://www.cisco.com/c/en\_in/products/software/smart-accounts/software-licensing.html.
- **Step 4** (Optional) If you are re-registering the application, check the **Re-register this product registration if it is already registered** checkbox.
  - **Note** After a backup restore or disaster restore operation, you must manually re-register the Cisco Crosswork VM to CSSM. This is applicable in case of a Cisco Crosswork VM that has been already registered while taking the backup which is used in the restore operations.

Step 5 Click Register. It may take a few minutes to process the registration. If successful, the 'Product Registration completed successfully' message is displayed.

The registration status and license authorization status will be updated as **Registered** and **Authorized** respectively.

- **Note** If you encounter a communication timeout error during registration, click **OK** in the error dialog box and the application will reattempt the registration.
  - In some cases, after successful registration, the page may need to be refreshed manually to see the updated status.

# **Manually Perform Licensing Actions**

The renewal of registration and authorization are automatically enabled for Cisco Crosswork, by default. However, in the event of a communication failure between the application and the Cisco server, these actions can be manually initiated. You can use the **Actions** drop-down button to manually renew, re-register and de-register the application.

**Step 1** In the **Smart License** window, click **Actions** drop-down button and select the relevant option for the following quick actions.

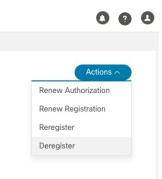

- a) Actions > Renew Authorization: To renew the authorization manually if the automatic renewal service fails at the end of 30 days.
- b) Actions > Renew Registration: To renew the registration manually if the automatic renewal service fails at the end of 6 months.
- c) Actions > Re-register: Re-register the application, for example, on account of the expiry of registration tokens.
- d) Actions > De-register: De-register the application, for example, when the transport settings need to be changed.
  - **Note** Once de-registered, the application will be moved to **Evaluation** mode (if evaluation period is available), or **Evaluation Expired** mode. For more information, see License Authorization Statuses, on page 15.
- **Step 2** The selected action is executed successfully.

# **License Authorization Statuses**

Based on the registration status of your Cisco Crosswork application, you can see the following License Authorization Statuses.

| Table | 1: | License | Authoriz | zation | Statuses |
|-------|----|---------|----------|--------|----------|
|-------|----|---------|----------|--------|----------|

| Registration Status | License<br>Authorization Status | Description                                                                                                    |
|---------------------|---------------------------------|----------------------------------------------------------------------------------------------------|
| Unregistered        | Evaluation mode                 | A 90-day evaluation period during which the licensed features<br>of the application can be freely used. This state is initiated when<br>you use the application for the first time.                                                                                                    |
|                     | Evaluation Expired              | The application has not been successfully registered at the end<br>of the evaluation period. During this state, the application features<br>are disabled, and you must register to continue using the<br>application.                                                                                           |
|                     | Registered Expired              | The application is unable to contact the CSSM before the<br>expiration of Identity Certificates and has returned to the<br>unregistered state. The application resumes the remaining<br>evaluation period, if available. At this stage, new registration ID<br>token is required to reregister the application. |
| Registered          | Authorized (In<br>Compliance)   | The application has been fully authorized to use the reserved licensed features. The authorization is automatically renewed every 30 days.                                                                                                    |
|                     | Out of Compliance               | The associated Virtual Account does not have enough licenses<br>to reserve for the application's current feature use. You must<br>renew the entitlement/usage limit registered with the token to<br>continue using the application.                                                                             |
|                     | Authorization<br>Expired        | The application is unable to communicate with the CSSM for 90 days or more, and the authorization has expired.                                                                                                    |

# **Manage Users**

As a best practice, administrators should create separate accounts for all users. Prepare a list of the people who will use Cisco Crosswork. Decide on their user names and preliminary passwords, and create user profiles for them. During the creation of a user account, you assign a user role to determine the functionality to which the user will have access. If you will be using user roles other than "admin", create the user roles before you add your users (see Create User Roles, on page 18).

**Step 1** From the main menu, select **Administration** > **Users and Roles** > **Users** tab. From this window, you can add a new user, edit the settings for an existing user, and delete a user.

**Step 2** To add a new user:

a) Click + and enter the required user details.

b) Click Save.

#### **Step 3** To edit a user:

a) Click the checkbox next to the User and click

b) After making changes, click Save.

#### **Step 4** To delete a user:

- a) Click the checkbox next to the User and click  $\boxed{m}$ .
- b) In the Confirm Deletion window, click Delete.

## Set the Pre-Login Disclaimer

Many organizations require that their systems display a disclaimer message in a banner before users log in. The banner may remind authorized users of their obligations when using the system, or provide warnings to unauthorized users. You can enable such a banner for Crosswork users, and customize the disclaimer message as needed.

- **Step 1** From the main menu, choose **Administration** > **Settings** > **System Settings** tab.
- Step 2 Under Notifications, click the Pre-Login Disclaimer option.
- **Step 3** To enable the disclaimer and customize the banner:
  - a) Check the Enabled checkbox.
  - b) Customize the banner Title, the Icon, and the Disclaimer Text as needed.
  - c) Optional: While editing the disclaimer, you can

Click Preview to see how your changes will look when displayed before the Crosswork login prompt.

Click Discard Changes to revert to the last saved version of the banner.

Click Reset to revert to the original, default version of the banner.

- d) When you are satisfied with your changes, click **Save** to save them and enable display of the custom disclaimer to all users.
- **Step 4** To turn off the disclaimer display: Select Administration > Settings > System Settings > Pre-Login Disclaimer, then uncheck the Enabled checkbox.

# **Administrative Users Created During Installation**

During installation, Crosswork creates two special administrative IDs:

- 1. The virtual machine administrator, with the username cw-admin, and the default password admin. Data center administrators use this ID to log in to and troubleshoot the VM hosting the Crosswork server.
- 2. The Cisco Crosswork administrator, with the username admin and the default password admin. Product administrators use this ID to log in to and configure the user interface, and to perform special operations, such as creating new user IDs.

The default password for both administrative user IDs must be changed the first time they are used. You can also change the Cisco Crosswork administrator password using the following methods:

- Log in as the admin user and edit the admin user password .
- Enter the following command: admin(config) # username admin <password>

### User Roles, Functional Categories and Permissions

The **Roles** window lets users with the appropriate privileges define custom user roles. As with the default *admin* role, a custom user role consists of:

- A unique name, such as "Operator" or "admin".
- One or more selected, named functional categories, which control whether or not a user with that role
  has access to the APIs needed to perform specific Cisco Crosswork functions controlled by that API.
- One or more selected permissions, which control the scope of what a user with that role can do in the functional category.

For a user role to have access to a functional category, that category and its underlying API must show as selected on the **Roles** page for that role. If the user role shows a functional category as unselected, then users with this role assigned will have no access to that functional area at all.

Some functional categories group multiple APIs under one category name. For example: The "AAA" category controls access to the Password Change, Remote Authentication Servers Integration, and Users and Role Management APIs. With this type of category, you can deny access to some of the APIs by leaving them unselected, while providing access to other APIs under the category by selecting them . For example: If you want to create an "Operator" role who is able to change his own password, but not see or change the settings for your installation's integration with remote AAA servers, or create new users and roles, you would select the "AAA" category name, but uncheck the "Remote Authentication Server Integration API" and "Users and Role Management API" checkboxes.

For each role with a selected category, the **Roles** page also lets you define permissions to each underlying functional API:

- **Read** permission lets the user see and interact with the objects controlled by that API, but not change or delete them.
- Write permission lets the user see and change the objects controlled by that API, but not delete them.
- **Delete** permission gives the user role delete privileges over the objects controlled by that API. It is useful to remember that delete permission does not override basic limitations set by the Crosswork platform and it applications.

Although you can mix permissions as you wish:

- If you select an API for user access, you must provide at least "Read" permission to that API.
- When you select an API for user access, Cisco Crosswork assumes that you want the user to have all permissions on that API, and will select all three permissions for you, automatically.
- If you uncheck all of the permissions, including "Read", Cisco Crosswork will assume that you want to deny access to the API, and unselect it for you.

#### **Best Practices:**

Cisco recommends that you follow these best practices when creating custom user roles:

- Restrict **Delete** permissions in roles for *admin* users with explicit administrative responsibility for maintenance and management of the Crosswork deployment as a whole.
- Roles for developers working with all the Cisco Crosswork APIs will need the same permissions as *admin* users.
- Apply at least Read and Write permissions in roles for users who are actively engaged in managing the network using Cisco Crosswork.
- Give read-only access to roles for users who only need to see Cisco Crosswork data to help their work as system architects or planners.

The following table describes some sample custom user roles you should consider creating:

| Role           | Description                                                                | Categories/API                          | Privileges  |
|----------------|----------------------------------------------------------------------------|-----------------------------------------|-------------|
| Operator       | Active network manager,<br>triggers Playbooks in<br>response to KPI alerts | All                                     | Read, Write |
| Monitor        | Monitors alerts only                                                       | Health Insights,<br>Inventory, Topology | Read only   |
| API Integrator | All                                                                        | All                                     | All         |

#### Table 2: Sample custom user roles

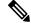

V

**Note** Admin role needs to include permissions for Read, Write, and Delete, while read-write roles need to include both Read and Write permissions. Using Zero Touch Provisioning features requires access to all ZTP APIs.

#### **Create User Roles**

Local users with administrator privileges can create new users as needed (see Manage Users, on page 15).

Users created in this way can perform only the functions or tasks that are associated with the user role they are assigned.

The local **admin** role enables access to all functionality. It is created during installation and cannot be changed or deleted. However, its privileges can be assigned to new local users. Only local users can create or update user roles; TACACS users cannot.

Follow the steps below to create a new user role.

Step 1 From the main menu, choose Administration > Users and Roles > Roles tab.

The **Roles** window has a **Roles** table on the left side and a corresponding **admin** table on the right side which shows the grouping of user permissions for the selected role.

- **Step 2** On the **Roles** table, click + to display a new role entry in the table.
- **Step 3** Enter a unique name for the new role.
- **Step 4** Define the user role's privilege settings:
  - a) Check the check box for every API that users with this role can access. The APIs are grouped logically based their corresponding application.
  - b) For each API, define whether the user role has **Read**, **Write**, and **Delete** permission by checking the appropriate check box. You can also select an entire API group (such as AAA), and all the APIs under the group will be selected with **Read**, **Write** and **Delete** permissions pre-selected.
- **Step 5** Click **Save** to create the new role.

To assign the new user role to one or more user IDs, edit the **Role** setting for the user IDs (see Edit User Roles, on page 19).

### **Clone User Roles**

Cloning an existing user role is the same as creating a new user role, except that you need not set privileges for it. If you like, you can let the cloned user role inherit all the privileges of the original user role.

Cloning user roles is a handy way to create and assign many new user roles quickly. Following the steps below, you can clone an existing role multiple times. Defining the cloned user role's privileges is an optional step; you are only required to give the cloned role a new name. If you like, you can assign it a name that indicates the role you want a group of users to perform. You can then edit the user IDs of that group of users to assign them their new role (see Manage Users, on page 15). Later, you can edit the roles themselves to give users the privileges you want (see Edit User Roles, on page 19).

- **Step 1** From the main menu, choose **Administration** > **Users and Roles** > **Roles** tab.
- **Step 2** Click on an existing role.
- **Step 3** Click E to create a new duplicate entry in the **Roles** table with all the permissions of the original role.
- **Step 4** Enter a unique name for the cloned role.
- **Step 5** (Optional) Define the role's settings:
  - a) Check the check box for every API that the cloned role can access.
  - b) For each API, define whether the clone role has **Read**, **Write**, and **Delete** permission by checking the appropriate check box. You can also select an entire API group (such as AAA), and all the APIs under the group will be selected with **Read**, **Write** and **Delete** permissions pre-selected.
- **Step 6** Click **Save** to create the newly cloned role.

### **Edit User Roles**

Users with administrator privileges can quickly change the privileges of any user role other than the default **admin** role.

**Step 1** From the main menu, choose **Administration** > **Users and Roles** > **Roles** tab.

- **Step 2** In the **Roles** table, click on an existing role to select it. The **Admin** table on the right side displays the permission settings for the selected role.
- **Step 3** Define the role's settings:
  - a) Check the check box for every API that the role can access.
  - b) For each API, define whether the role has **Read**, **Write**, and **Delete** permission by checking the appropriate check box. You can also select an entire API group (such as AAA), and all the APIs under the group will be selected with **Read**, **Write** and **Delete** permissions pre-selected.
- **Step 4** When you are finished, click **Save**.

#### **Delete User Roles**

Users with administrator privileges can delete any user role that is not the default **admin** user role or that is not currently assigned to a user ID. If you want to delete a role that is currently assigned to one or more user IDs, you must first edit those user IDs to assign them to a different user role.

- Step 1 From the main menu, choose Administration > Users and Roles > Roles tab.
- **Step 2** Click on the role you want to delete.
- Step 3 Click .
- **Step 4** Click **Delete** to confirm that you want to delete the user role.

# Set Up User Authentication (TACACS+ and LDAP)

In addition to supporting local users, Cisco Crosswork supports TACACS+ and LDAP users through integration with the TACACS+ and LDAP servers. The integration process has the following steps:

- Configure the TACACS+ and LDAP server.
- Create the roles that are referenced by the TACACS+ and LDAP users.

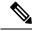

Note If you try to login to Cisco Crosswork as a TACACS+ or LDAP user before creating the required user roles, you will get an error message: "Key not authorized: no matching policy". If this occurs, close the browser. Login as a local admin user and create the missing user roles. After the roles are created, you can logout and login back as a TACACS+ or LDAP user.

### Manage TACACS Servers

- **Step 1** From the main menu, select Administration > AAA > TACACS+ Servers tab. From this window, you can add, edit settings, and delete a new TACACS+ server.
- **Step 2** To add a new TACACS+ server:

- a) Click + and enter the required TACACS+ server details.
- b) Click Add.
- c) Click **Save Server Changes**. You will be prompted with a warning message about restarting the server to update the changes. Click **Save Changes** to confirm.

Note You cannot change the value for the Shared Secret parameter.

**Step 3** To edit a TACACS+ server:

- a) Click the checkbox next to the TACACS+ server and click  $\swarrow$ .
- b) After making changes, click Update.
- **Step 4** To delete a TACACS+ server:
  - a) Click the checkbox next to the TACACS+ server and click . The Delete *server-IP-address* dialog box opens.
  - b) Click **Delete** to confirm.

### **Manage LDAP Servers**

Crosswork supports the use of LDAP servers to authenticate users. Lightweight Directory Access Protocol (LDAP) is a server protocol used to access and manage directory information. It manages directories over IP networks and runs directly over TCP/IP using simple string formats for data transfer.

Like TACACS+ server, you can specify a unique priority value to assign precedence in the authentication request.

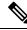

Note

- Please note that any operation you do following the instructions in this section will affect all new logins to the Crosswork user interface. To minimize session interruption, Cisco recommends that you perform all your TACACS+ changes and submit them in a single session.
- As the AAA server page works in bulk update mode wherein all the servers are updated in a single request, it is advised to give write permission for "Remote Authentication Servers Integration api" only to users who have the relevant authorization to delete the servers. For more information, see Create User Roles, on page 18.

**Step 1** From the main menu, select **Administration** > **AAA** > **LDAP Servers** tab. Using this window, you can add, edit settings, and delete a new LDAP server.

- **Step 2** To add a new LDAP server:
  - a) Click + and enter the required LDAP server details.
  - b) Click Add.
  - c) Click **Save Server Changes**. You will be prompted with a warning message about restarting the server to update the changes. Click **Save Changes** to confirm.
    - **Note** You cannot change the value for the **Shared Secret** parameter.

**Step 3** To edit a LDAP server:

- a) Click the checkbox next to the LDAP server and click  $\checkmark$
- b) After making changes, click Update.
- **Step 4** To delete a LDAP server:
  - a) Click the checkbox next to the LDAP server and click  $\boxed{m}$ .
  - b) Click **Delete** to confirm.

# **Security Hardening Overview**

Security hardening entails making adjustments to ensure that the following components optimize their security mechanisms:

- Cisco Crosswork infrastructure
- Cisco Crosswork storage system (local or external)

Hardening Cisco Crosswork security requires completion of the following tasks:

- Shutting down insecure and unused ports
- · Configuring network firewalls
- Hardening the Cisco Crosswork infrastructure, as needed

Although your primary source of information is your Cisco representative, who can provide server hardening guidance specific to your deployment, you can also follow the steps in this section to secure Cisco Crosswork.

## Authentication Throttling

Cisco Crosswork throttles the login attempts after a failed login attempt to avoid password guessing and other related abuse scenarios. After a failed login attempt for a username, all authentication attempts for that username would be blocked for 3 seconds. The throttling is applicable to all supported authentication schemes such as TACACS, LDAP and the default local authentication.

### **Core Security Concepts**

If you are an administrator and are looking to optimize the security of your Cisco Crosswork product, you should have a good understanding of the following security concepts.

### HTTPS

Hypertext Transfer Protocol Secure (HTTPS) uses Secure Sockets Layer (SSL) or its subsequent standardization, Transport Layer Security (TLS), to encrypt the data transmitted over a channel. Several vulnerabilities have been found in SSL, so Cisco Crosswork now supports TLS only.

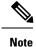

TLS is loosely referred to as SSL often, so we will also follow this convention.

SSL employs a mix of privacy, authentication, and data integrity to secure the transmission of data between a client and a server. To enable these security mechanisms, SSL relies upon certificates, private-public key exchange pairs, and Diffie-Hellman key agreement parameters.

#### X.509 Certificates

X.509 certificates and private-public key pairs are a form of digital identification for user authentication and the verification of a communication partner's identity. Certificate Authorities (CAs), such as VeriSign and Thawte, issue certificates to identify an entity (either a server or a client). A client or server certificate includes the name of the issuing authority and digital signature, the serial number, the name of the client or server that the certificate was issued for, the public key, and the certificate's expiration date. A CA uses one or more signing certificates to create SSL certificates. Each signing certificate has a matching private key that is used to create the CA signature. The CA makes signed certificates (with the public key embedded) readily available, enabling anyone to use them to verify that an SSL certificate was actually signed by a specific CA.

In general, setting up certificates in both High Availability (HA) and non-HA environments involves the following steps:

- 1. Generating an identity certificate for a server.
- 2. Installing the identity certificate on the server.
- 3. Installing the corresponding root certificate on your client or browser.

The specific tasks you need to complete will vary depending on your environment.

Note the following:

- The start-stop sequencing of servers needs to be done carefully in HA environments.
- Non-HA environments, where a virtual IP address is configured, require the completion of a more complicated certificate request process.

#### 1-Way SSL Authentication

This authentication method is used when a client needs assurance that it is connecting to the right server (and not an intermediary server), making it suitable for public resources like online banking websites. Authentication begins when a client requests access to a resource on a server. The server on which the resource resides then sends its server certificate (also known as an SSL or x.509 certificate) to the client in order to verify its identity. The client then verifies the server certificate against another trusted object: a server root certificate, which must be installed on the client or browser. After the server has been verified, an encrypted (and therefore secure) communication channel is established. At this point, the Cisco Crosswork server prompts for the entry of a valid username and password in an HTML form. Entering user credentials after an SSL connection is established protects them from being intercepted by an unauthorized party. Finally, after the username and password have been accepted, access is granted to the resource residing on the server.

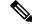

Note

A client might need to store multiple server certificates to enable interaction with multiple servers.

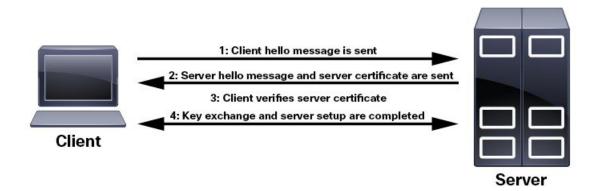

To determine whether you need to install a root certificate on your client, look for a lock icon in your browser's URL field. If you see this icon, this generally indicates that the necessary root certificate has already been installed. This is usually the case for server certificates signed by one of the bigger Certifying Authorities (CAs), because root certificates from these CAs are included with popular browsers.

If your client does not recognize the CA that signed a server certificate, it will indicate that the connection is not secure. This is not necessarily a bad thing. It just indicates that the identity of the server you want to connect has not been verified. At this point, you can do one of two things: First, youYou can install the necessary root certificate on your client or browser. A lock icon in your browser's URL field will indicate the certificate was installed successfully. And second, you can install a self-signed certificate on your client. Unlike a root certificate, which is signed by a trusted CA, a self-signed certificate is signed by the person or entity that created it. While you can use a self-signed certificate to create an encrypted channel, understand that it carries an inherent amount of risk because the identity of the server you are connected with has not been verified.

## **Disable Insecure Ports and Services**

As a general policy, any ports that are not needed should be disabled. You need to first know which ports are enabled, and then decide which of these ports can be safely disabled without disrupting the normal functioning of Cisco Crosswork. You can do this by listing the ports that are open and comparing it with a list of ports needed for Cisco Crosswork.

To view a list of all open listening ports:

#### **Step 1** Log in as a Linux CLI admin user and enter the **netstat -aln** command.

The **netstat -aln** command displays the server's currently open (enabled) TCP/UDP ports, the status of other services the system is using, and other security-related configuration information. The command returns output similar to the following:

| [root@vm ~]# <b>netstat -aln</b>                      |        |        |                       |                       |             |  |  |  |  |
|-------------------------------------------------------|--------|--------|-----------------------|-----------------------|-------------|--|--|--|--|
| Active Internet connections (servers and established) |        |        |                       |                       |             |  |  |  |  |
| Proto                                                 | Recv-Q | Send-Q | Local Address         | Foreign Address       | State       |  |  |  |  |
| tcp                                                   | 0      | 0      | 0.0.0:111             | 0.0.0:*               | LISTEN      |  |  |  |  |
| tcp                                                   | 0      | 0      | 127.0.0.1:8080        | 0.0.0:*               | LISTEN      |  |  |  |  |
| tcp                                                   | 0      | 0      | 0.0.0:22              | 0.0.0:*               | LISTEN      |  |  |  |  |
| tcp                                                   | 0      | 0      | 127.0.0.1:25          | 0.0.0:*               | LISTEN      |  |  |  |  |
| tcp                                                   | 0      | 0      | 127.0.0.1:10248       | 0.0.0:*               | LISTEN      |  |  |  |  |
| tcp                                                   | 0      | 0      | 127.0.0.1:10249       | 0.0.0:*               | LISTEN      |  |  |  |  |
| tcp                                                   | 0      | 0      | 192.168.125.114:40764 | 192.168.125.114:2379  | ESTABLISHED |  |  |  |  |
| tcp                                                   | 0      | 0      | 192.168.125.114:48714 | 192.168.125.114:10250 | CLOSE WAIT  |  |  |  |  |

| tcp | 0 | 0 | 192.168.125.114:40798 | 192.168.125.114:2379 | ESTABLISHED |
|-----|---|---|-----------------------|----------------------|-------------|
| tcp | 0 | 0 | 127.0.0.1:33392       | 127.0.0.1:8080       | TIME WAIT   |
| tcp | 0 | 0 | 192.168.125.114:40814 | 192.168.125.114:2379 | ESTABLISHED |
| tcp | 0 | 0 | 192.168.125.114:40780 | 192.168.125.114:2379 | ESTABLISHED |
| tcp | 0 | 0 | 127.0.0.1:8080        | 127.0.0.1:44276      | ESTABLISHED |
| tcp | 0 | 0 | 192.168.125.114:40836 | 192.168.125.114:2379 | ESTABLISHED |
| tcp | 0 | 0 | 192.168.125.114:40768 | 192.168.125.114:2379 | ESTABLISHED |
| tcp | 0 | 0 | 127.0.0.1:59434       | 127.0.0.1:8080       | ESTABLISHED |
| tcp | 0 | 0 | 192.168.125.114:40818 | 192.168.125.114:2379 | ESTABLISHED |
| tcp | 0 | 0 | 192.168.125.114:22    | 192.168.125.1:45837  | ESTABLISHED |
| tcp | 0 | 0 | 127.0.0.1:8080        | 127.0.0.1:48174      | ESTABLISHED |
| tcp | 0 | 0 | 127.0.0.1:49150       | 127.0.0.1:8080       | ESTABLISHED |
| tcp | 0 | 0 | 192.168.125.114:40816 | 192.168.125.114:2379 | ESTABLISHED |
| tcp | 0 | 0 | 192.168.125.114:55444 | 192.168.125.114:2379 | ESTABLISHED |
|     |   |   |                       |                      |             |

**Step 2** Check the for the table of ports used by Cisco Crosswork, and see if your ports are listed in that table. That table will help you understand which services are using the ports, and which services you do not need—and thus can be safely disabled. In this case, *safe* means you can *safely disable the port without any adverse effects to the product*.

**Note** If you are not sure whether you should disable a port or service, contact your Cisco representative.

**Step 3** If you have firewalls in your network, configure the firewalls to only allow traffic that is needed for Cisco Crosswork to operate.

## **Harden Your Storage**

We recommend that you secure all storage elements that will participate in your Cisco Crosswork installation, such as the database, backup servers, and so on.

- If you are using external storage, contact your storage vendor and your Cisco representative.
- If you are using internal storage, contact your Cisco representative.
- If you ever uninstall or remove Cisco Crosswork, make sure that all VM-related files that might contain sensitive data are digitally shredded (as opposed to simply deleted). Contact your Cisco representative for more information.

# Manage File Server Settings

Cisco Crosswork provides secure file transfer services (FTP and SFTP) for Crosswork applications that need them. They are disabled by default.

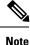

This feature is currently only supported for the EPNM application. For more information about the enabling scenarios, please refer to the EPNM user documentation.

**Step 1** To enable FTP server:

- a) From the main menu, choose Administration > Settings > System Settings > File Servers
- b) Under FTP, select on the Enable radio button.

- c) Click Save to save your settings.
- **Step 2** To enable SFTP server:
  - a) From the main menu, choose Administration > Settings > System Settings > File Servers
  - b) Drag the Enable Server Upload slider to On position.
    - **Caution** SFTP supports upload option that allows write access to the Cisco Crosswork storage from the outside. You are recommended to use caution while enabling the upload, and it should be disabled as soon as it is no longer needed.
  - c) Click Save to save your settings.